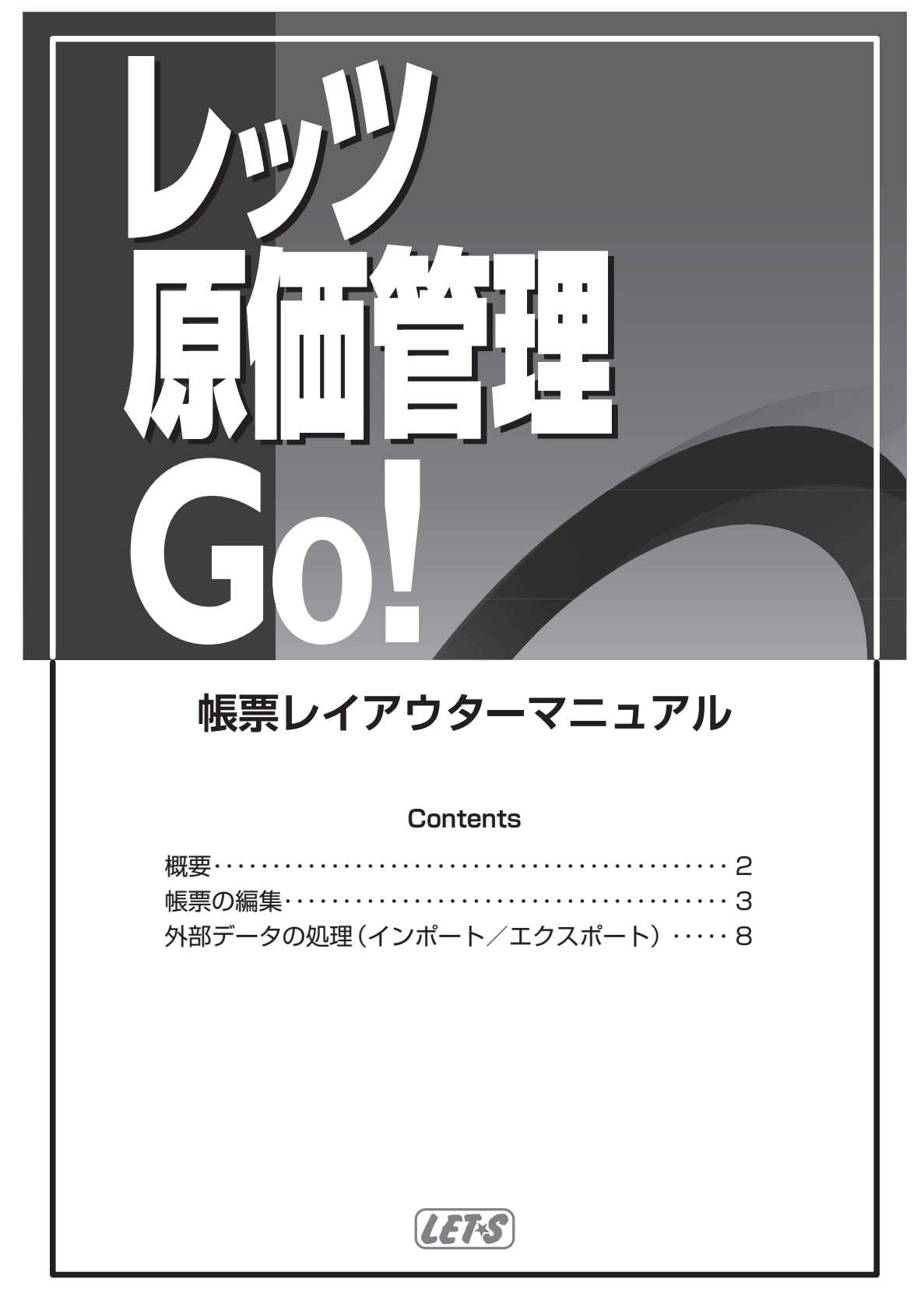

本マニュアルでは、帳票レイアウター機能についてのみ解説しております。その他の機能および操作方法につきましては 「レッツ原価管理Go! 操作マニュアル」をご確認くださいますようお願いいたします。

## **概要**

「レッツ原価管理Go!」の対外帳票の書式データをもとに、文字の大きさやレイアウトを変更してオリジナル の帳票を作成することができます。

帳票レイアウターのレイアウトデザイン変更は「レッツ原価管理Go!」の基幹システムとは異なるシステム上で行います。

**【ご注意】帳票レイアウター使用について**

帳票レイアウターに関するサポートは下記の内容に限定させていただきます。本ヘルプでもこの内容につい てのみ解説いたします。下記内容に関係のないメニュー、機能は解説しておりませんのでご了承ください。

- 文字フォント(字体大きさ色等)の変更
- 各項目の位置変更
- ロゴの挿入
- 罫線の変更・追加
- 固定文の追加
- **◎へッダ部や各明細行の高さ変更、用紙サイズの変更に関するサポートは行っておりません。ご希望の場合は「Excel書出」機能** を使用するか、または弊社でカスタマイズ(有償の個別改造)を承っておりますので弊社サポートセンターまでご連絡ください。

#### **操作の流れ**

- *1.* Windowsスタートメニューの[プログラム]>[レッツ原価管理Go!]>[帳票レイアウター]を起動します。
- *2.* 起動した直後の画面で編集したい帳票名を選択し、[開く]を クリックします。
- *3.* レッツ原価管理Go! 帳票レイアウター画面が開きます。ここ で自由に帳票の編集が行えます。一次頁帳票の編集
- *4.* 帳票の編集が終了後、メニューバーの[ファイル]>[レイアウ トの保存]で帳票が保存されます。 保存直後よりレッツ原価管理Go!の帳票は変更した書式データ で印刷されるようになります。
	- 帳票はパソコンごとに保存されます。
	- ここで保存した帳票を他のパソコンで使用する場合は、インポート/エクスポート処理が必要です。 AP.8 外部データの処理

#### **■データを元に戻すには**

帳票データは出荷時の状態に戻すことができます。

- *1.* メニューバーの[ファイル]>[レイアウトの読込]の帳票データ選択画面で、初期化したい帳票を選択 し[初期データを開く]ボタンをクリックします。
- *2.* 選択した帳票の初期書式データが開くのでそのまま保存してください。

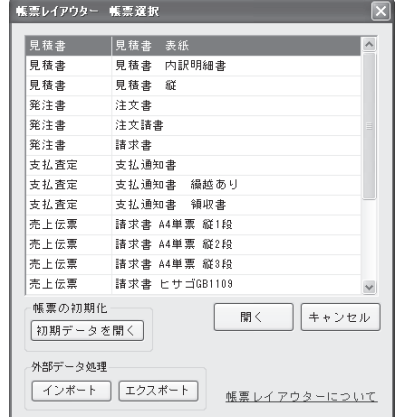

# **帳票の編集**

※制限事項

- 初期データとして最初から画面上に存在する項目は削除できません。 表示させたくない項目の場合は、プロパティのVisibleをfalseに変更してください。
- 各明細行、ヘッダ部、フッタ部の高さは変更できません。
- 用紙のサイズ、縦横は変更できません。

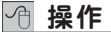

#### **■オブジェクトの選択**

オブジェクトをクリックすると端に□が付き、選択状態になります。 ö <u>is – karatoria i</u> 口発行日 h Ŧ a a Barangaran T

#### **■オブジェクトの移動**

選択状態で図形をドラッグすると移動が可能です。

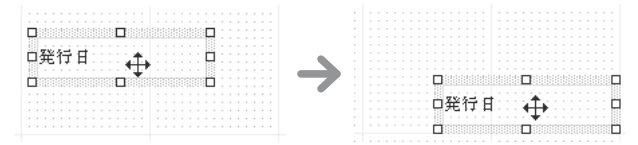

 $\rightarrow$ 

## **■オブジェクトサイズの変更**

オブジェクトを選択後、□にマウスカーソルを合わせてドラッグすると、拡大縮小が可能です。

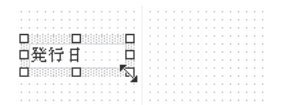

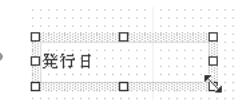

### **■色・線・フォント等のプロパティの変更**

オブジェクトを選択し、画面右のプロパティ Boxの設定を変更 します。A機能 プロパティ BOX

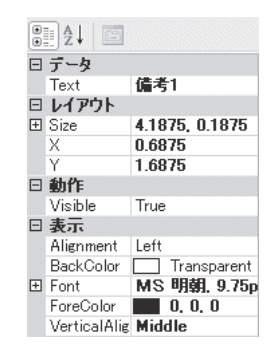

### **■オブジェクトの追加**

画面左のツールBoxの追加したいオブジェクトをクリックして 選択し、デザイナー画面上で表示したい大きさにドラッグ&ド ロップします。 一機能 ツール

トポインタ  $A_{\alpha}$  Label ab| Textbox **B**• Picture  $\Box$  Shape  $\searrow$  Line

## **機能**

## **■ツールBox**

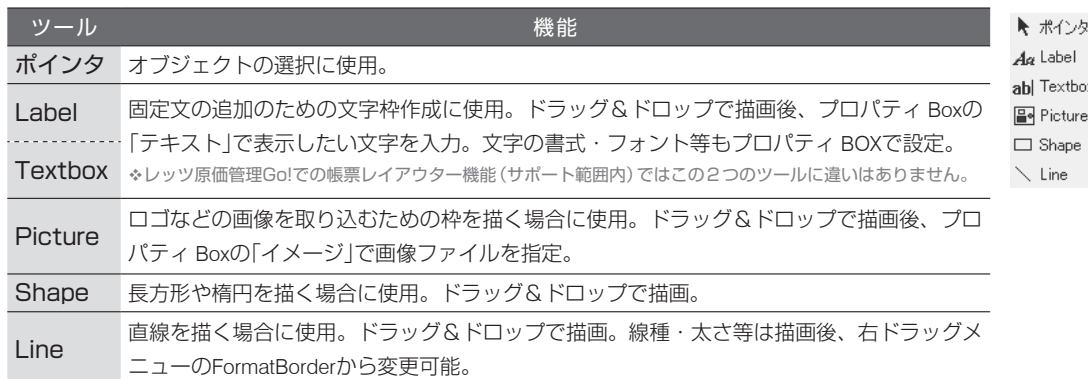

## **■ツールバー(レイアウト関連)**

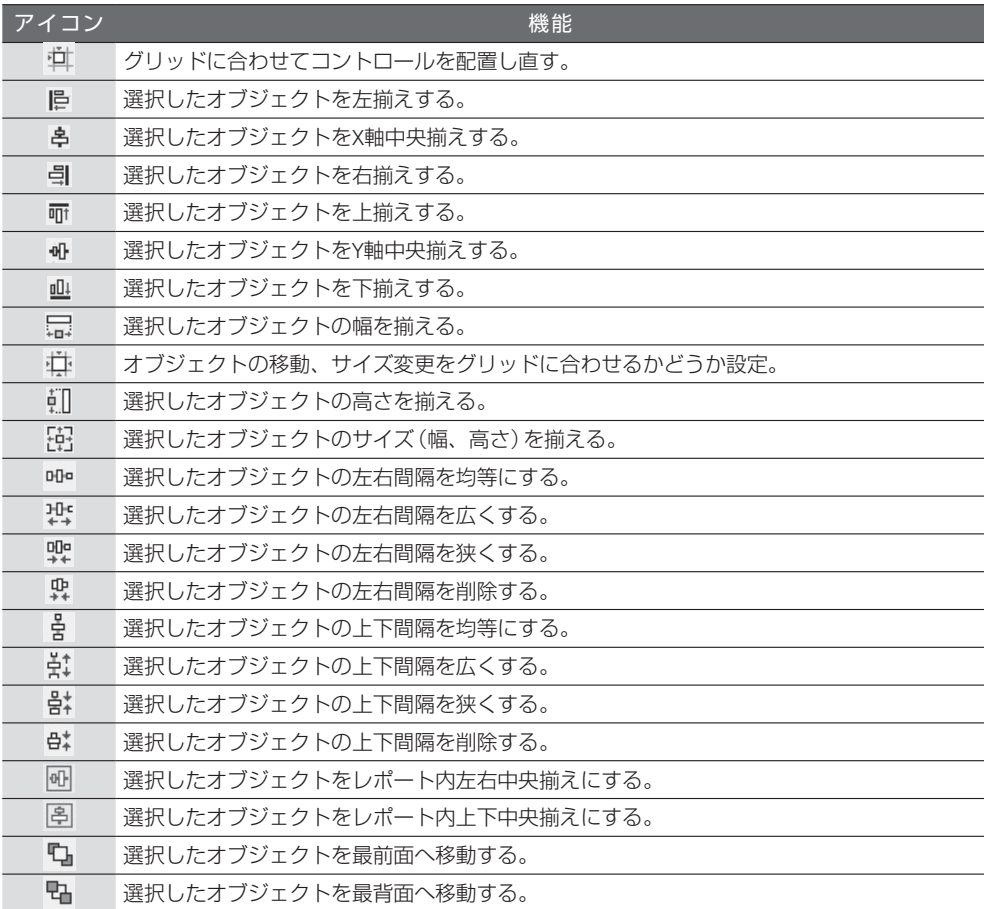

## **■ツールバー(フォント関連)**

## $\mathbb{H}$  **B**  $I$  **U**  $\mathbb{E}$   $\mathbb{E}$   $\mathbb{E}$   $\mathbb{E}$

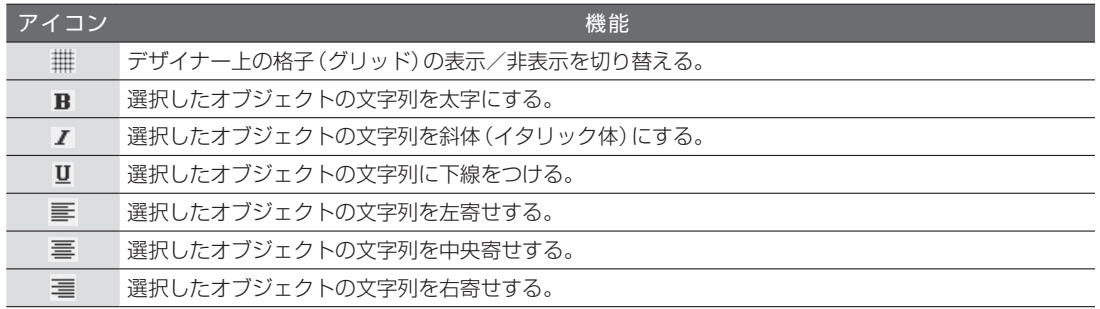

## **■プロパティ BOX**

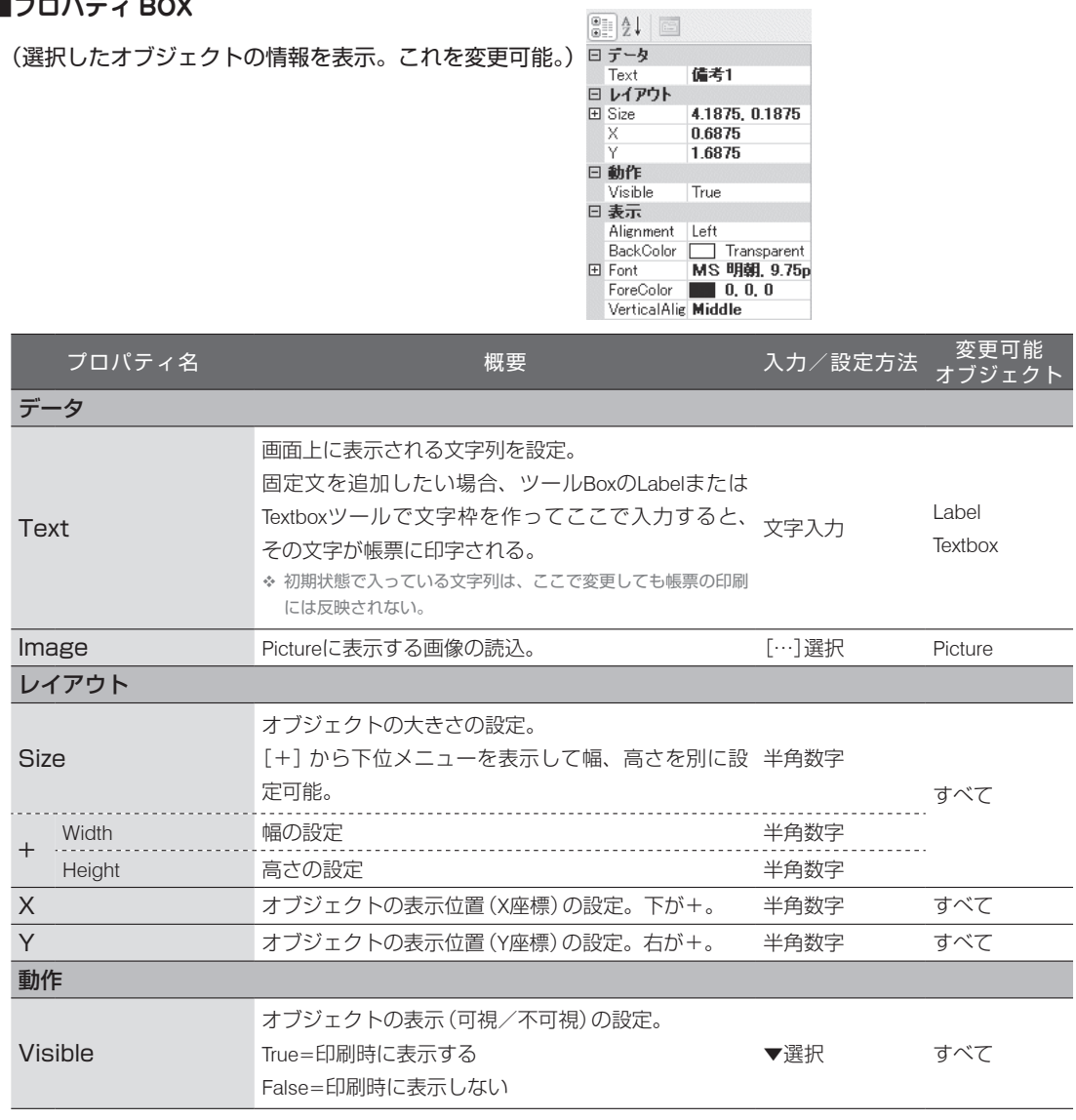

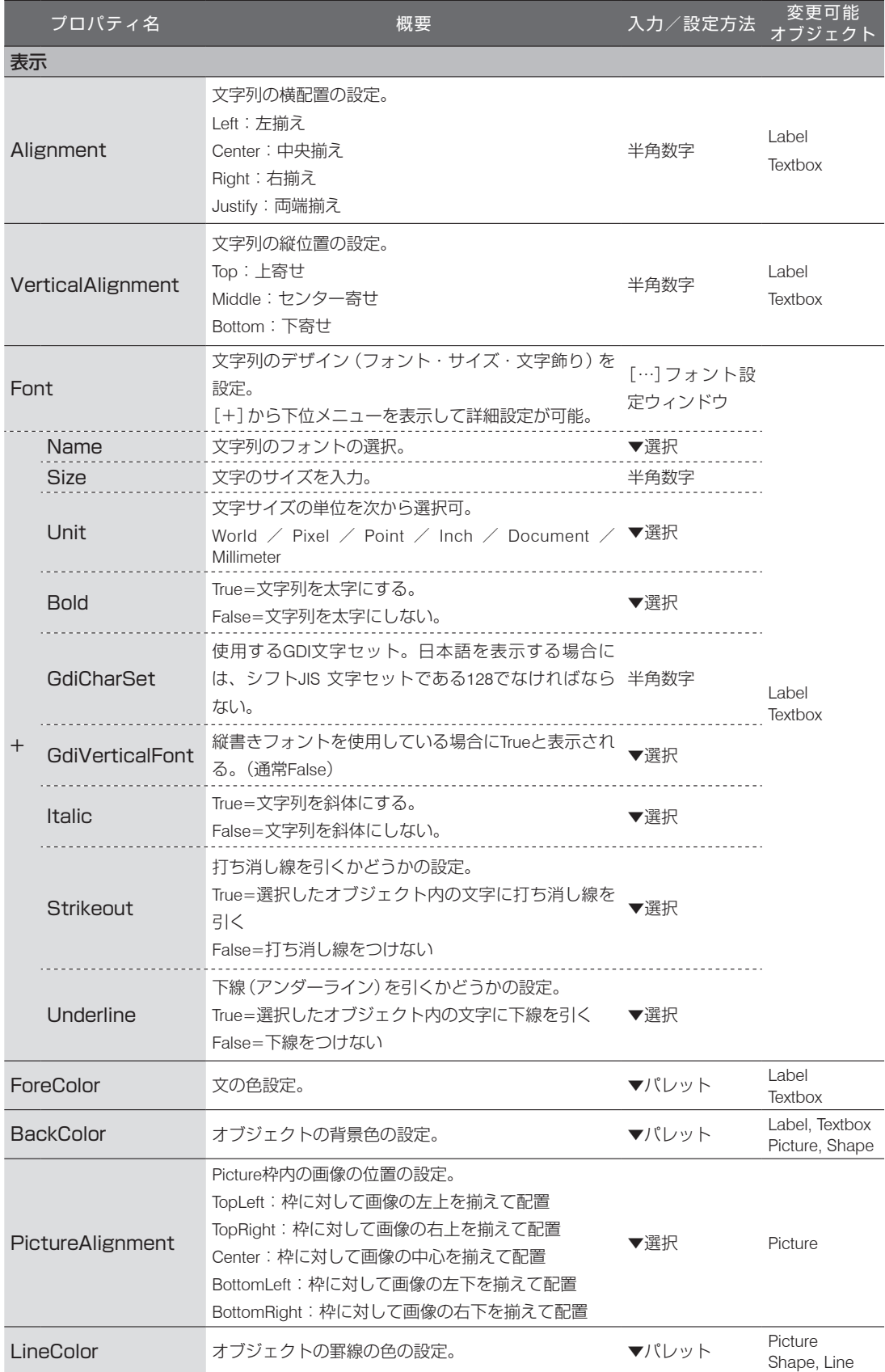

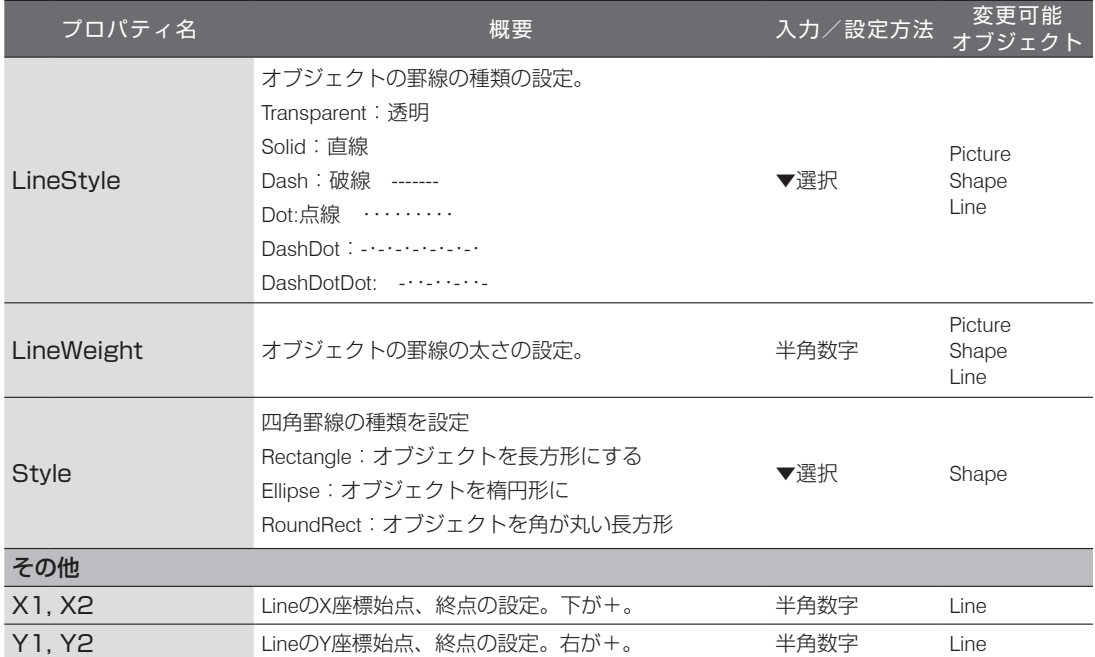

## **■右クリックメニュー**

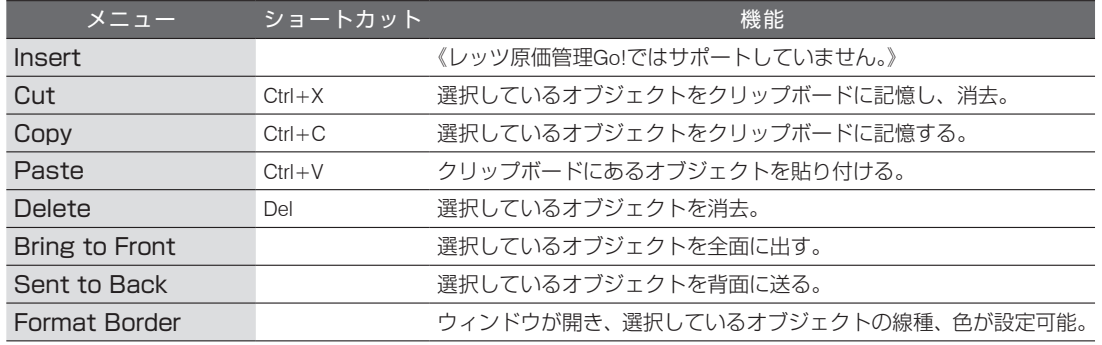

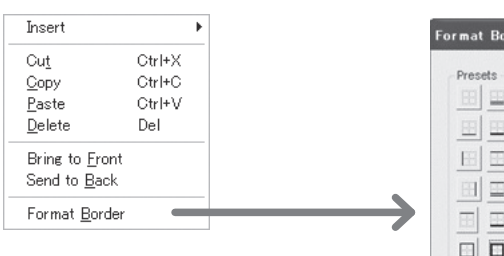

▼右クリックメニュー インパンのコントライン Format Border ウィンドウ (線の設定)

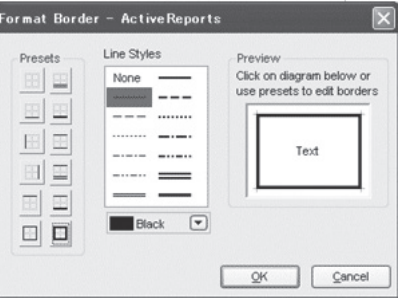

# **外部データの処理(インポート/エクスポート)**

編集した帳票データは編集したマシン上でのみ反映されます。他のマシンで同じレイアウトで出力したい場 合は、帳票のインポート/エクスポート機能を使用してください。

#### **A** 操作

**■エクスポート**

- *1.* 編集する帳票の選択画面でエクスポートしたい帳票名を選択し、[エクスポート]ボタンをクリックし ます。
- *2.* 書出先選択ダイアログが開くので、ファイル名を入力して書出先を指定し、[保存]をクリックします。
- *3.* 指定したパスにファイルができていれば書出完了です。

#### **■インポート**

- *1.* 編集する帳票の選択画面でインポートしたい帳票名を選択し[インポート]ボタンをクリックします。
- *2.* ファイルの選択ダイアログ画面が開くので、読み込みたいエクスポートファイルを選択し、[OK](ま たは[開く])をクリックします。
- *3.* 読み込もうとしたファイルの帳票と、読み込ませようとした帳票が一致しない場合、エラーになります。
- *4.* 正しいファイルを選択すると読込完了の確認メッセージが表示されます。

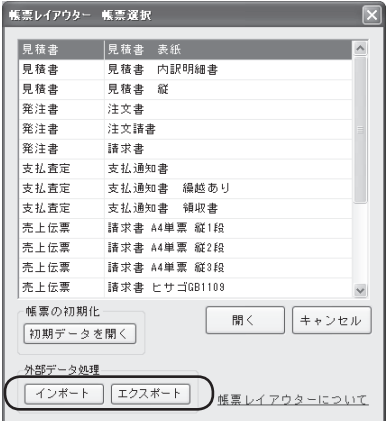